# How to NuGet packages from github

#### **Requirements**

Visual Studio or VS Code with .NET capabilities.

A valid **github account** with a generated **personal github token** present.

### **Influences**

Development of apps in .NET Core using ctrlX Data Layer .NET API and ctrlX Data Layer Flatbuffers NuGet packages.

You can discover the **Bosch Rexroth ctrlX SDK on github** for available NuGet Packages:

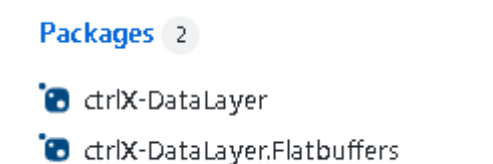

## **Use-Cases**

Setup the Bosch Rexroth ctrlX SDK github repository as a NuGet package source.

This documentation is based on [Authenticating to GitHub Packages.](https://docs.github.com/en/packages/working-with-a-github-packages-registry/working-with-the-nuget-registry#authenticating-to-github-packages)

### **Edit NuGet package source configuration**

#### Open file **C:\Users\%USERPROFILE%\AppData\Roaming\NuGet\NuGet.Config**

Add github a package source named **github** (packageSources) and add your credentials for the source (packageSourceCredentials).

```
<?xml version="1.0" encoding="utf-8"?>
<configuration>
 ...
   <packageSources>
          ...
                     <add key="github" value="https://nuget.pkg.github.com/boschrexroth/index.json" />
```

```
 </packageSources>
   ...
   <packageSourceCredentials>
     <github>
       <add key="Username" value="YOUR GITHUB USER NAME HERE" />
       <add key="ClearTextPassword" value="YOUR GITHUB PERSONAL ACCESS TOKEN HERE" />
     </github>
   </packageSourceCredentials>
</configuration>
```
Open your project in Visual Studio and select **Manage NuGet Packages for Solution:**

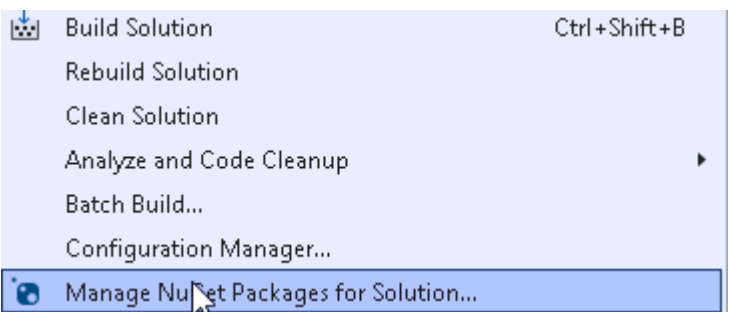

Select the previously created package source **github:**

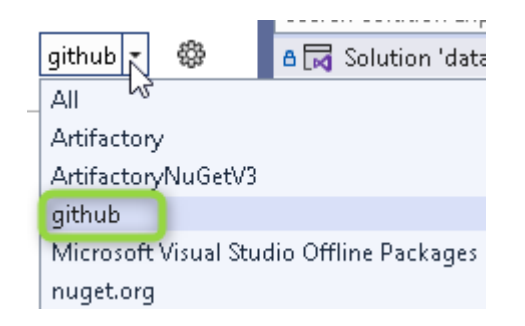

Select category "Browse" or "Updates". You should see latest available github NuGet packages published by the **Bosch Rexroth** team:

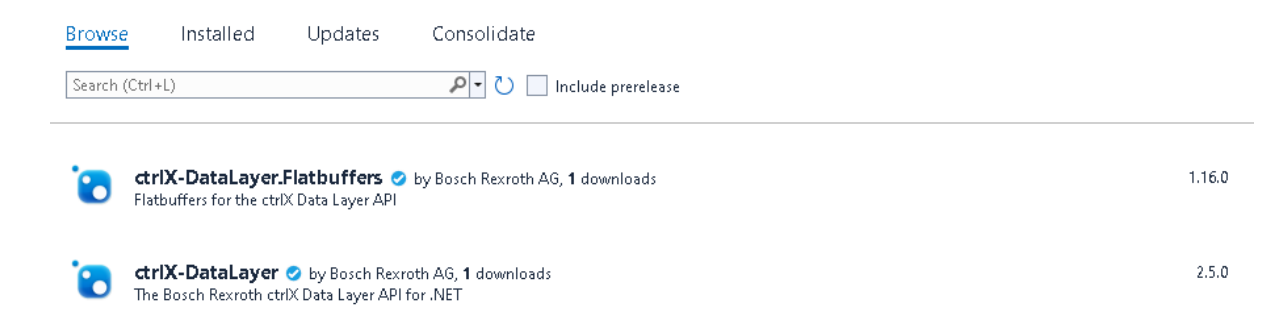